**English**

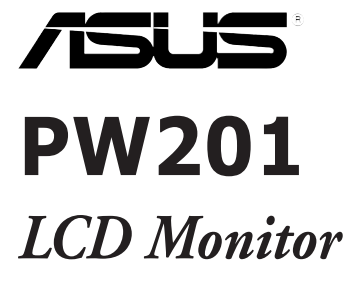

# **Quick Start Guide**

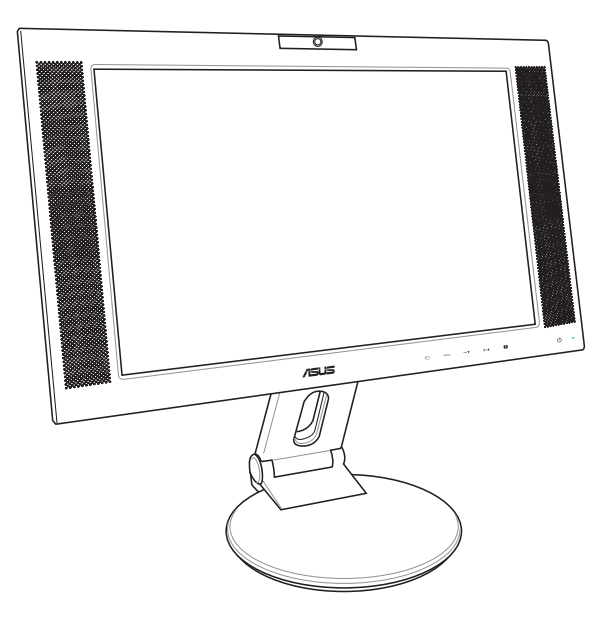

# **Safety information**

- Before setting up the monitor, carefully read all the documentation that came with the package.
- To prevent fire or shock hazard, never expose the monitor to rain or moisture.
- The monitor should be operated only from the type of power source indicated on the label. If you are not sure of the type of power supplied to your home, consult your dealer or local power company.
- Use the appropriate power plug which complies with your local power standard.
- To ensure satisfactory operation, use the monitor only with UL listed computers which have appropriate configured receptacles marked between 100-240V AC.
- If you encounter technical problems with the monitor, contact a qualified service technician or your retailer.

# **Monitor introduction**

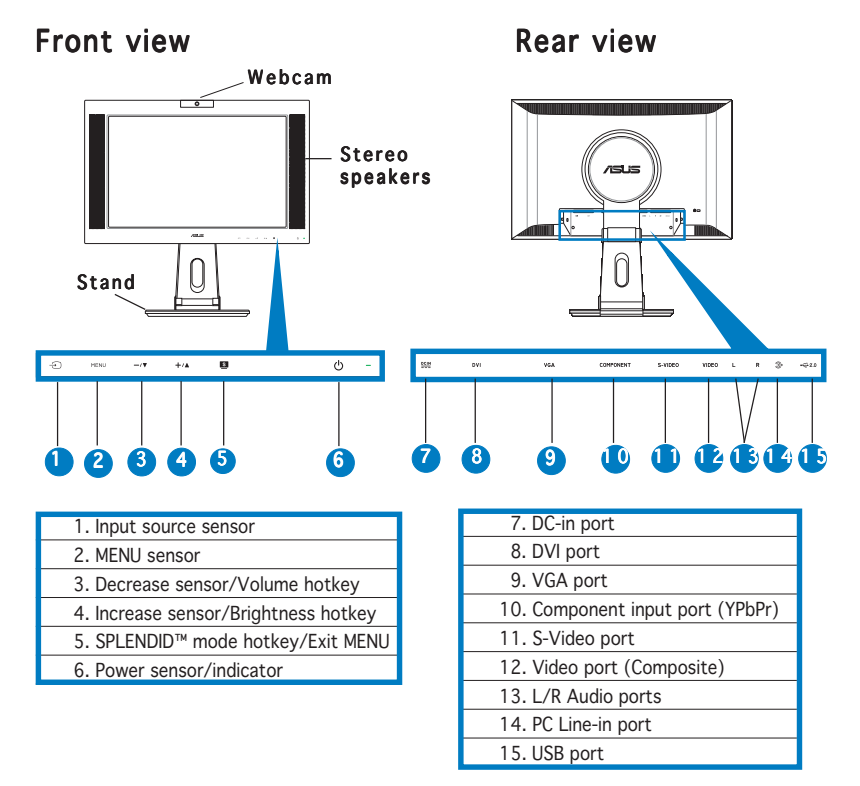

**Englis** 

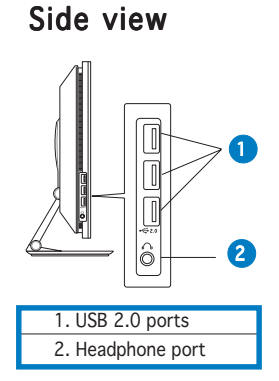

# **Unfolding the monitor**

The monitor is folded in the package. To unfold the monitor, hold the stand with one hand and carefully tilt the monitor forward with the other hand.

Stand

# **Connecting the cables**

To connect the cables:

- 1. Adjust the monitor to your desired height and tilt.
- 2. Turn the monitor 90º counterclockwise so you can clearly see the ports at the bottom of the rear panel.

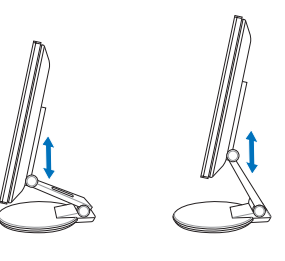

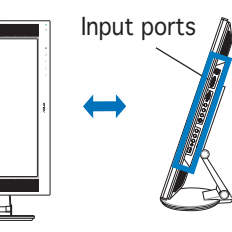

Front view Side view

Quick Start Guide 3

**English**

3. Connect the cables as shown. Refer to the succeeding sections for detailed instructions.

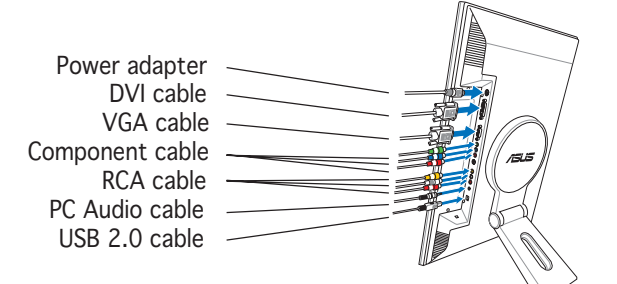

## Connecting a computer equipped with a VGA/DVI port

- 1. Plug the VGA, audio, and USB connectors of the supplied 3-in-1 cable to the LCD monitor's VGA, Line-in, and USB ports respectively.
- 2. Connect the other ends of the supplied 3-in-1 cable to your computer's VGA, Line-out, and USB ports respectively.
- 3. Tighten the two screws to secure the VGA connector.
- 4. Connect one end of the supplied DVI cable to the LCD monitor, then connect the other end to your computer's DVI port.

#### Connecting a video equipment with Video (composite) or S-Video output ports such as a VCR, V8, or DV

- 1. Connect one end of the supplied RCA cable to the video and L/R Audio ports of the LCD monitor, then connect the other end to the video and Audio ports of your video equipment.
- 2. Connect one end of the S-Video cable to the LCD monitor's S-Video port, then connect the other end to the S-Video port of your video equipment.
- 3. Plug the red and white connectors of the supplied RCA cable to the LCD monitor's L/R Audio ports, then connect the other end to the Audio ports of your video equipment.

#### Connecting a video equipment with component output ports, such as a DVD player or a satellite set-top box

- 1. Connect one end of the component cable to the component ports of the LCD monitor, then connect the other end to the component output ports of your video equipment.
- 2. Plug the red and white connectors of the supplied RCA cable to the LCD monitor's L/R Audio ports, then connect the other end to the Audio Line-out ports of your video equipment.

## Connecting the power adapter

- 1. Connect the adapter cord securely to the monitor's DC-in port.
- 2. Connect the power cord to the adapter port with the other end to a power outlet.
- 4. Close the rear connector cover. Align the cover to the three slots near the ports and close the cover carefully. A click indicates that the cover has been closed successfully.

Rear connector cover

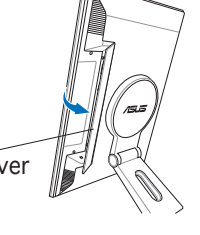

# **Adjusting the monitor**

- You can adjust the monitor's from -5º to 25º.
	- The stand allows you to turn the monitor left/right up to 120º.

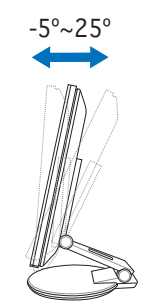

• You can also turn the monitor 90º counterclockwise.

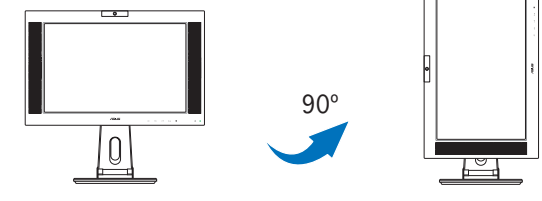

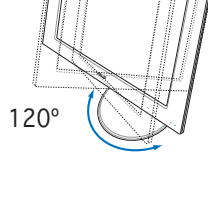

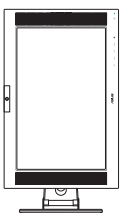

Quick Start Guide 5

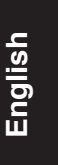

# **Detaching the stand (for VESA wall mount)**

To detach the stand:

- 1. Turn the VESA cover counterclockwise to open it.
- 2. Remove the VESA cover from the stand.
- 3. Use a screwdriver to remove the four screws on the stand of the monitor.

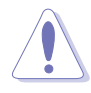

CAUTION! Have the front of the monitor face down to make the detachment safer and easier. We recommend that you cover the surface with soft cloth to prevent damage to the monitor.

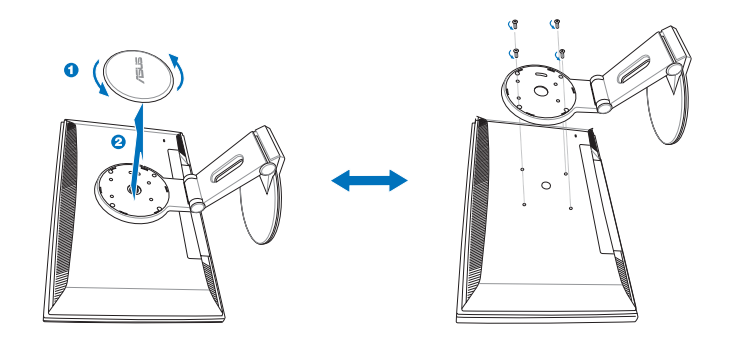

## **Pivot®Pro Software**

## Installation instructions:

- 1. Close all other applications first.
- 2. Make sure your graphics card manufacturer's (native) drivers are installed before you install the Pivot®Pro software.
- 3. Insert the support CD into the optical drive and run the START\_PIVOT program.

After the installation, you can set up hotkeys for different rotation degrees by pressing the right mouse button -- enter Properties -- Settings -- Advanced -- Pivot Software -- Hotkeys.

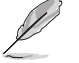

• This software only supports Windows® 98SE, ME, NT 4.0, 2000, and XP operating systems.

• For more information or help, go to www.portrait.com.

**English**

# **Built-in webcam introduction**

This built-in webcam allows you to take photos and make videos; while talking to friends via Internet-based communication tools, you can use the webcam to show your vivid image.

## Hardware

- The 1.3 megapixel webcam transmits images to your PC through the USB ports. Make sure that you have connected the USB plugs of the supplied 3-in-1 cable before you use the webcam.
- The webcam is adjustable upward and downward as shown.

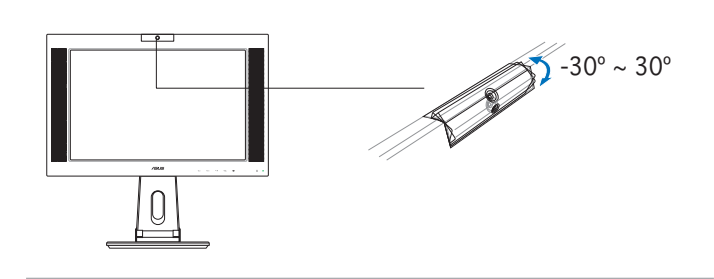

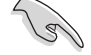

Do not turn the webcam upward or downward over 30º; doing so might damage the webcam.

## **Software**

#### To install the webcam driver:

- 1. Close all other applications first.
- 2. Insert the support CD into the optical drive and run the ASUS USB2.0 Webcam program.

The default webcam resolution is 640 x 480. If you want to change the default resolution to meet different kinds of application programs, go to C:\WINDOWS\ASUS USB2.0 Webcam and activate the program named LifeCam to modify the settings based on your needs.

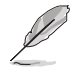

- The webcam captured video format is VGA (640 x 480) mode in order to increase the transmission efficiency via all kinds of Internet commmunication tools.
- Before using the webcam, you need to install the webcam driver into your PC.
- The webcam driver only supports Microsoft® Windows 2000/XP operating system with Microsoft® Direct X.

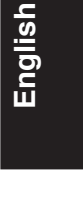

## **LifeFrame software**

## Introduction and installation instructions

To capture snapshots or video clips, ASUS PW201provides an easy-to-use LifeFrame that can work with the built-in webcam, allowing users to create their own photos or video clips.

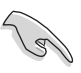

- LifeFrame only supports Microsoft® Windows® 2000/XP operating systems.
- Before starting to use this software, install LifeFrame into your PC.
- The LifeFrame software is bundled in the PW201 support CD.

#### System requirements are as follows:

- 1. A personal computer with Pentium® III 800 MHz or higher processor
- 2. Microsoft® Windows® 2000/XP operating systems
- 3. Minimum 200 MB free hard disk space to run the program
- 4. 128 MB of RAM or above
- 5. A display card supporting 16-bit high color mode

#### Installation instructions:

- 1. Close all other applications.
- 2. Insert the support CD into the optical drive and run the LifeFrame program.
- 3. Follow the on-screen instructions to complete the installation

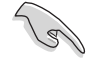

Make sure that you connect the USB plug of the supplied 3-in-1 cable to the USB port at the back of the LCD monitor; otherwise, the built-in webcam and LifeFrame will not be activated.